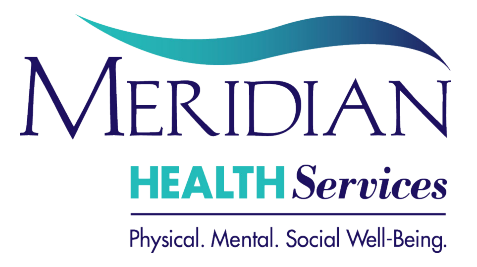

## **How to Connect to Your MERIDIANHS Telehealth Meeting from Home**

## **Connect from a Mac or Windows Computer**

- 1. Download and install the Zoom app from https://securetelehealth.com/downloads
- 2. At your scheduled time, open the app and Click "**Join a meeting**".
	- Enter your Meeting ID: **XXX‐XXX‐XXXX** and your name **(meeting ID provided by your Meridian Health Services staff member)**
	- Click "**Join**"
- 3. When prompted, click "**Join with Video**". You will see a waiting room message. Wait there until your provider lets you into the meeting.
- 4. When the provider lets you in, you should see yourself and your provider on camera.
- 5. Click the green button "**Join audio conference by computer**".
- 6. When you are done with the session, click "**Leave Meeting**" in the lower right corner, or just close the program.

IF YOU JOIN BEFORE THE PROVIDER: You will get a message that says, "Waiting for the Host to start the meeting". Wait there. Do not sign in. You will be brought into the meeting when the provider joins.

## **Connect from an iPhone/iPad or Android**

- 1. Go to the App Store/Play store and search for "**Zoom Cloud Meetings**".
- 2. Get & install this app.
- 3. Open **Zoom** app (white camera on blue background), then choose "**Join a Meeting**".
	- Enter your Meeting ID: **XXX‐XXX‐XXXX (meeting ID provided by your Meridian Health Services staff member)**
	- Edit your name.
	- Tap "**Join"**
- 4. Allow camera access when prompted, and then click "**Join with Video"**.
- 5. Allow the app to use your microphone.
- 6. You may choose "Don't Allow" if asked if you want Zoom to send you notifications.
- 7. Now you are in the waiting room. Wait there. When the provider lets you in, you should see yourself and your provider on camera.
- 8. Be sure to allow the app to join audio. Apple Users click "**Call Using Internet Audio**". Android users must tap the white box "**Call Via Device Audio**".
- 9. When you are done with the session, tap your screen then click "**Leave**" in the upper right corner. Or, just close the program.

IF YOU JOIN BEFORE THE PROVIDER: You will get a message that says, "Waiting for the Host to start the meeting". Wait there. Do not sign in. You will be brought into the meeting when the provider joins.

## **Connect Using a URL**

If using a computer or mobile device, once the program or app is already installed, you can enter this URL in a browser and join the meeting ‐‐ https://securetelehealth.zoom.us/j/XXXXXXXXXX ‐ (X's would be replaced by meeting ID number provided by Meridian staff member)

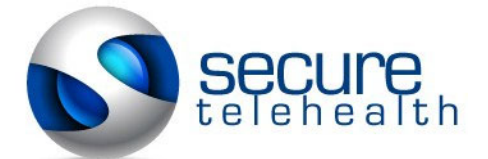

**Telehealth Instructions Need Help? Call 412-837-9320**